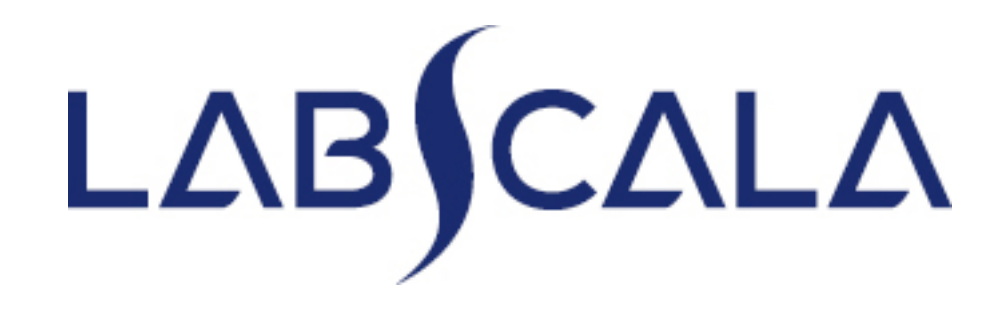

### How to fill in results

Parasites in blood

# Quick guide for result reporting

- 1. Start from LabScala home page by choosing My Schemes –> Fill results -> choose correct round.
- 2. Add Specific Contact, choose Next.
- 3. Read Instructions, choose Next.
- 4. Update Sample registration, choose Save & next
- 5. Reporting results: choose the correct findings from the drop-down lists and answer to possible additional questions.
- 6. Save your results as Save as final. Move to next specimen by choosing Next.
- 7. Validate your results and if needed, update them, finally choose Accept and send results.

#### Getting started 1-2-3

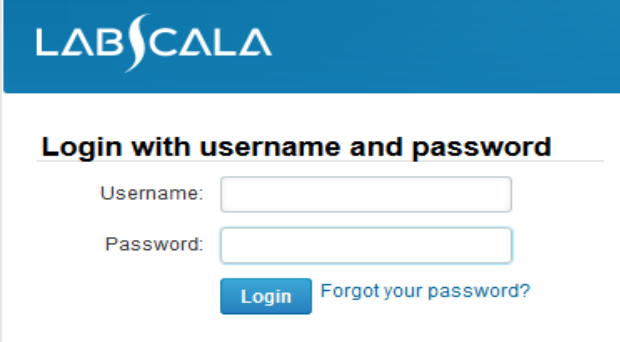

Please make sure that you used five digit client code as username. e.g. 02399!

Read this before your first login to LabScala!

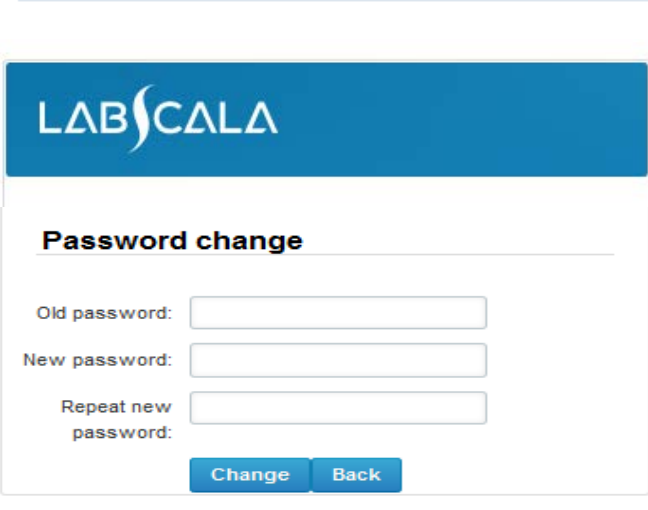

- 1. Login with your username and password.
- 2. If you use LabScala for the first time: Login using your existing password (Labquality participant services)
- 3. Change the password
	- Password needs to have 9 characters, one of which needs to be a letter and one a number
	- This will be your new administrator password
	- If you are already familiar with LabScala, use your own login name and password to access your account
- 4. Start using LabScala

## Filling results

- The easiest way to access open schemes is from "My EQA" on the front page
- In the view of the next closing schemes the closing date and the status of the scheme can be seen
	- **Fill results**= eForm open for result filling
	- **Not sent**= result filling started but results not sent to Labquality
	- **Sent**= results sent to Labquality

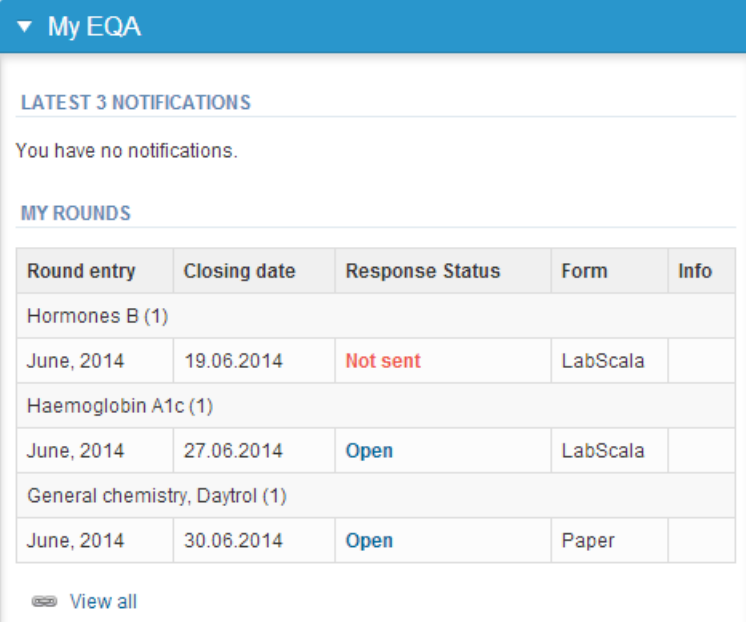

# Filling results

- The eForms can be accessed also from "My Schemes" in the header
	- **Fill results:** access to eForms that are open for result filling
	- **View all:** access to a list of all ordered schemes
	- **Mainio:** other Internet schemes and e-schemes

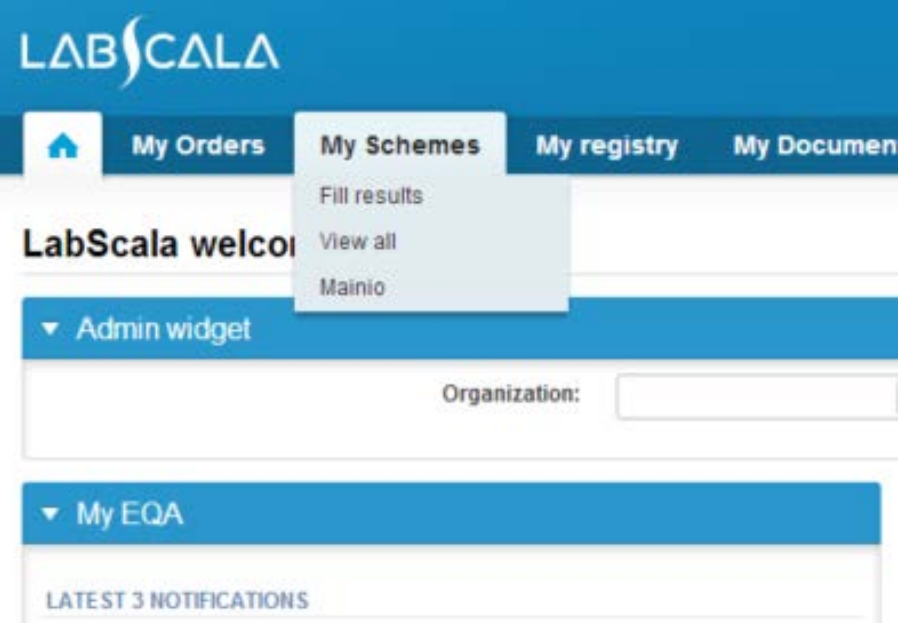

## Filling results

- After selecting an open scheme the results can be filled
- Result filling is presented as a process:
	- **Request:** Important round-specific information
	- **Instructions:** Printable instruction letter
	- **Pre-analytics:** Sample delivery information
	- **Analytics:** Enter your results
	- **Post-analytics:** Validation of the results (check and save)
	- **Exit:** Back to the front page
- Access to the next step of the process can be done after the previous step is completed

## Request

- After opening the scheme the request page is opened with the following information
	- **Product**: here it can be seen what and how many sample sets have been ordered
	- **Delivery:** samples sent from Labquality
	- **Opening:** Result filling /eForm is opened
	- **Closing:** eForm is closed
	- **Status:** status of the scheme (Open, Draft or Accepted)
- Also the scheme specific contact information is filled here
	- The contact persons receive reminders and important scheme-specific information from Labquality
	- **At least one contact person needs to be named!**

#### Welcome to the survey of Parasites in blood, analysis

Request>>Instructions>>Pre-analytics>>Analytics>>Post-analytics>>Exit

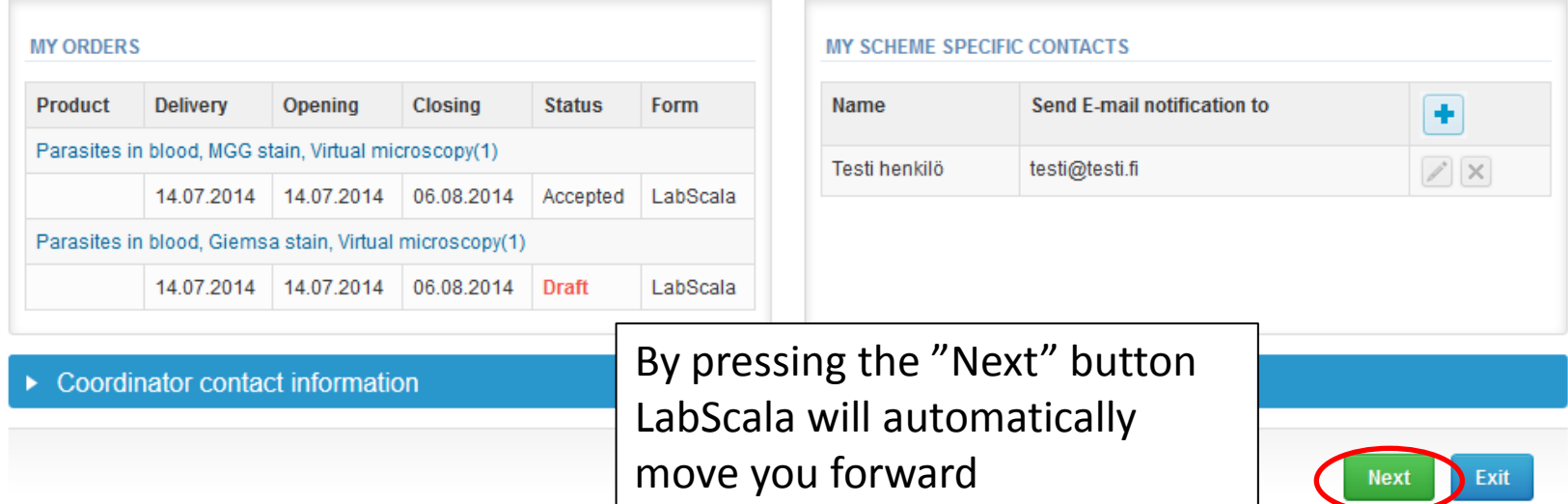

**April, 2014** 

**B** Help

## Contact info

- First add your **scheme-specific** contact info by pressing the plus  $-$  sign  $\rightarrow$
- Fill in your name and email address or phone number (you can add as many contact persons as you like)
	- **Save** and choose Next

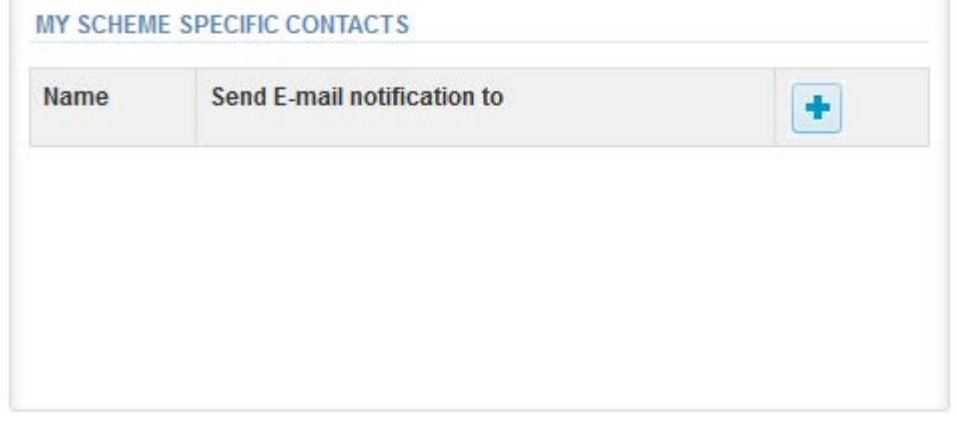

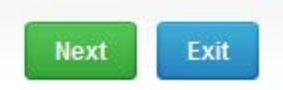

#### Add scheme contact person

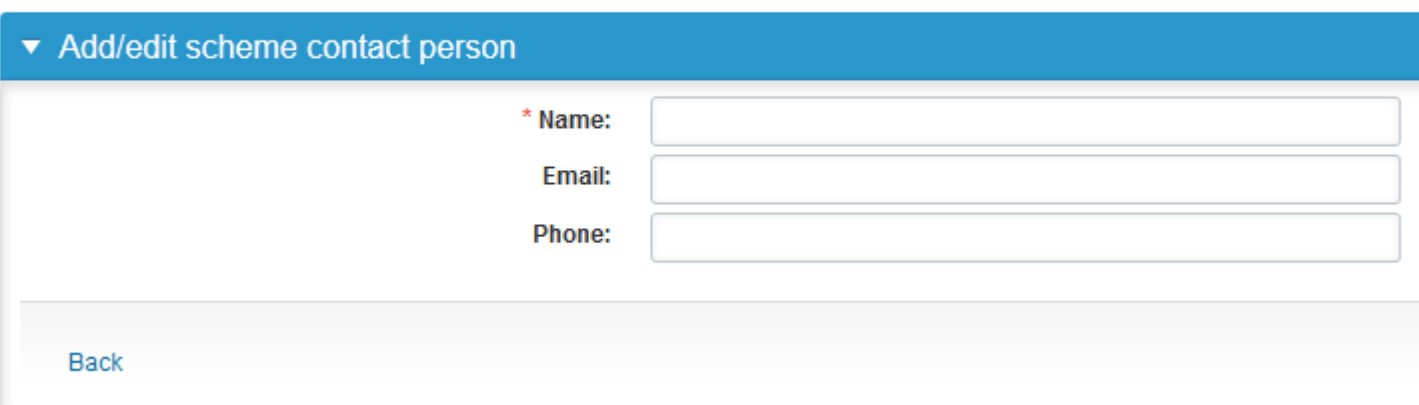

## Instructions

• In the Instructions page the scheme-specific instructions can be read and printed by pressing the "Print instructions" button on the bottom of the page

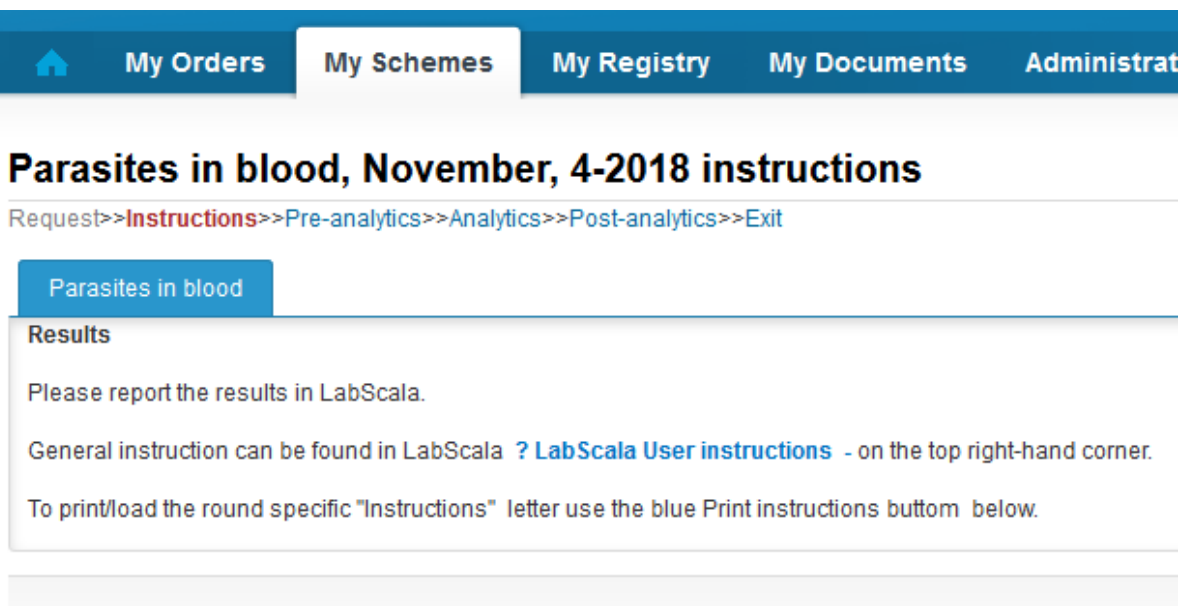

Open result form **Print instructions** 

## Pre-analytics

- In the Pre-analytics page, the following is asked
	- **Sample arrival date**
	- **Quantity received:** How many sample sets were received
	- **Sample storage condition:** can be left empty
	- **Sample preparation date:** can be left empty
- Comments can be saved if needed
- Move forward by selecting "Save & next"

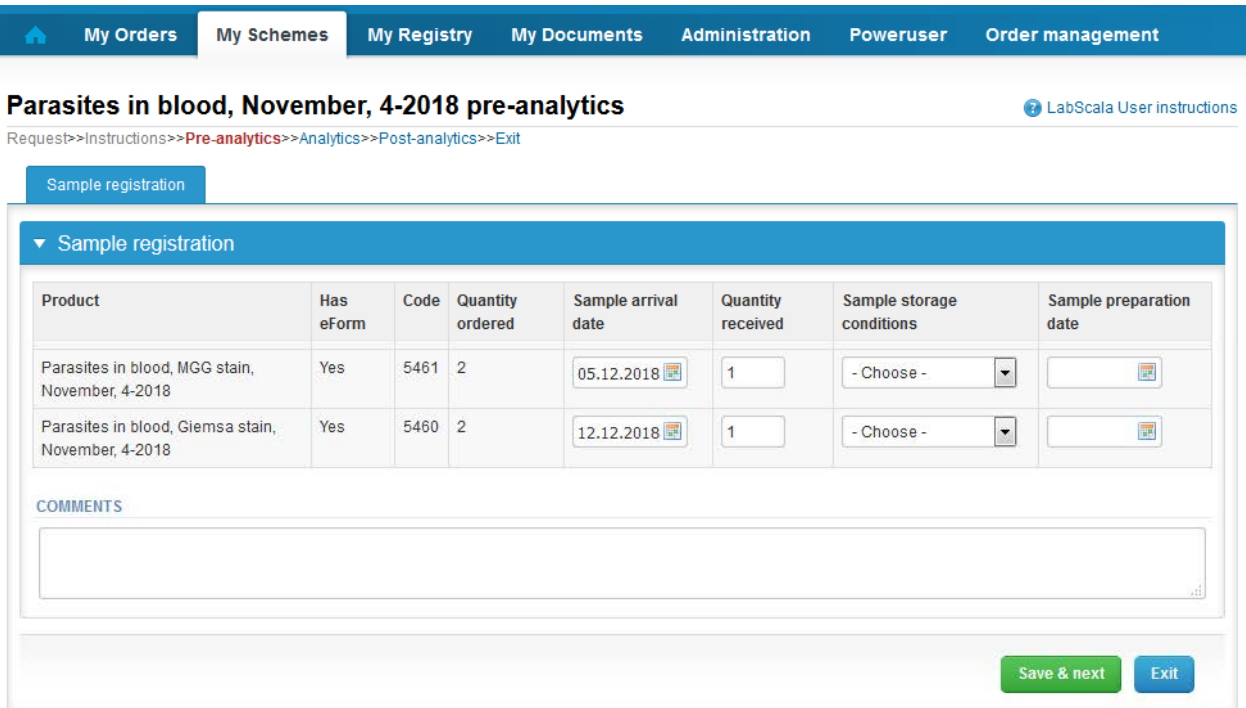

- On the Analytics page you have 2-4 samples with background information.
- If you have ordered multiple sample sets, the sets can be seen on the top of this view
- There is a place for comments on the bottom of the Results page
- 

• Options for saving on this page are: Use "**Save as draft**", if you don't want to send the results yet

Use "**Save as final**", if you want to send the results to Labquality

- "Back to list" button takes you back to the front page.
- "Clear all page data" button clears all the information on this page

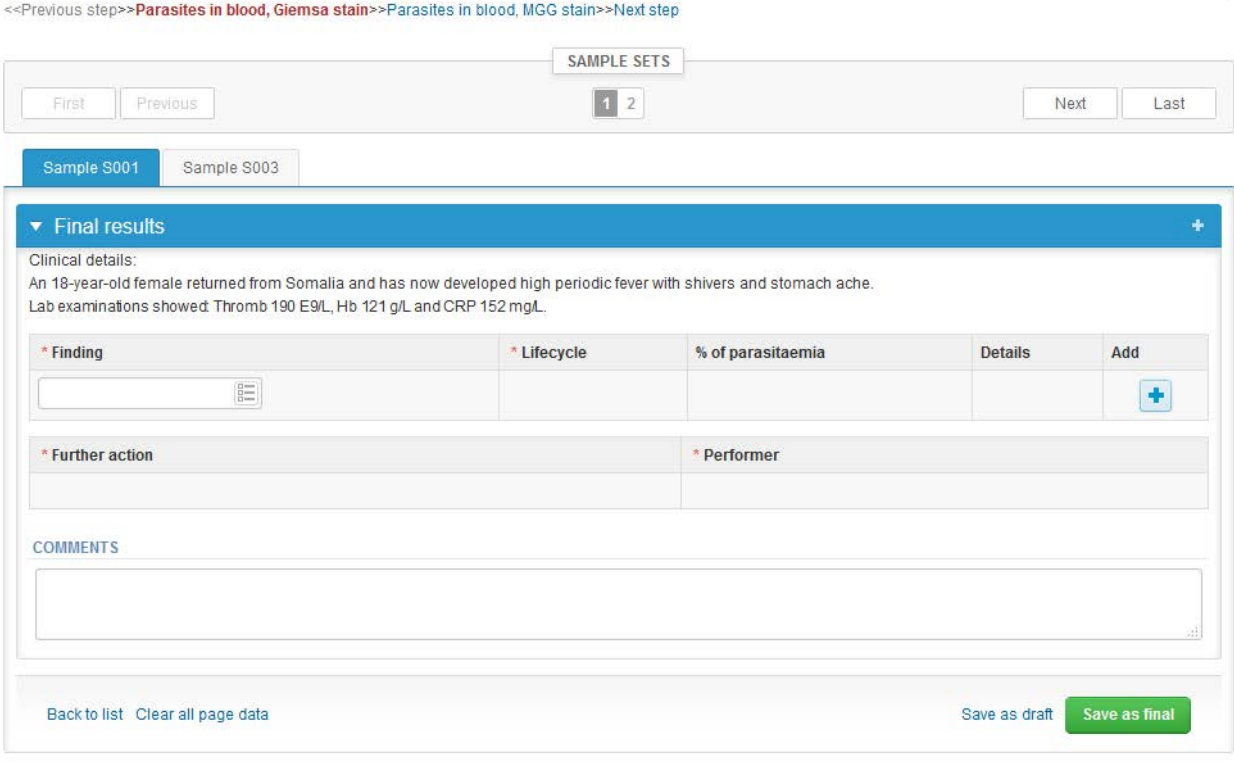

• Report the possible findings and lifecycles (or other characteristics) you have identified from the specimen by selecting proper alternatives from the dropdown lists. When applicable, report also the parasitaemia percentage.

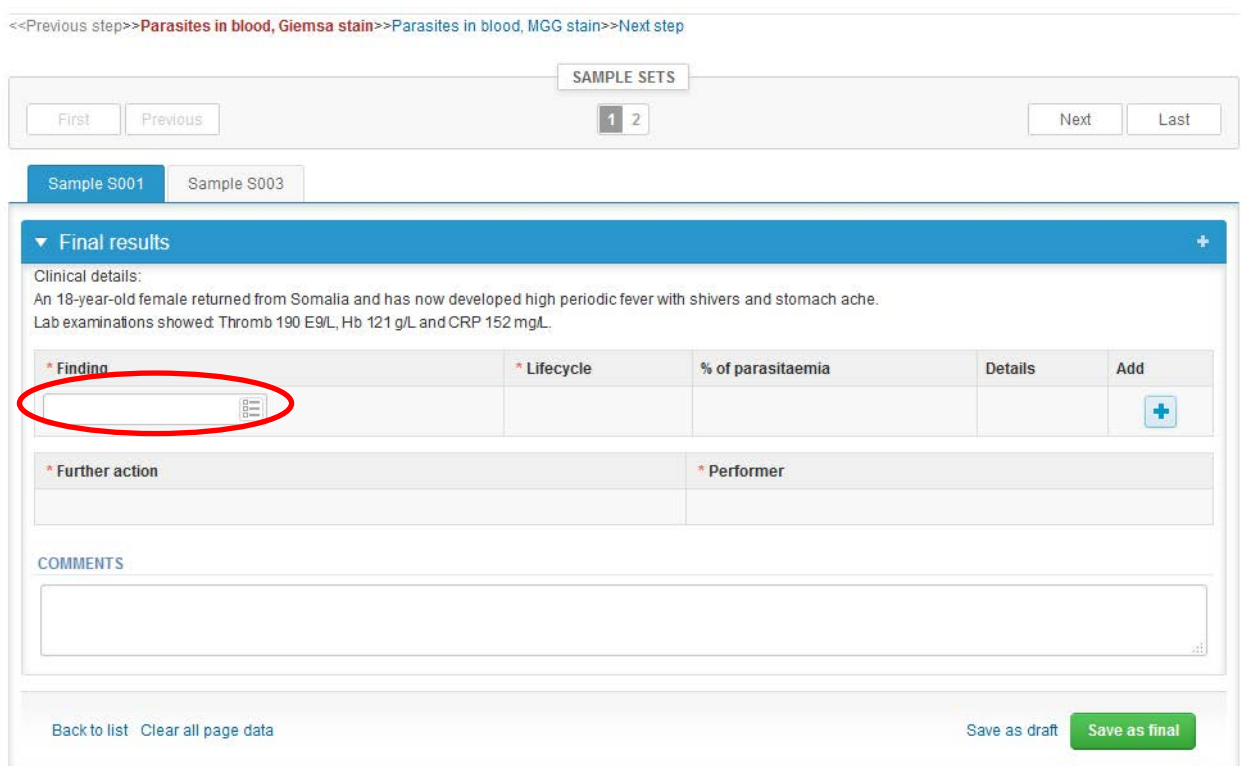

## Estimation of the percentage of parasitaemia in thin blood film

- When calculating the percentage of parasitaemia, count the number of infected red blood cells in 1000 - 2000 red blood cells in a thin blood film.
- A red cell infected with multiple parasites, counts as one parasitised cell.
- Gametocytes are not counted.
- Example: 3 parasitised red cells/100 red blood cells = 3 % parasitaemia.

- **Add each Finding line with the plus (+) button at the end of the row**
- If needed, it is possible to report multiple findings per specimen

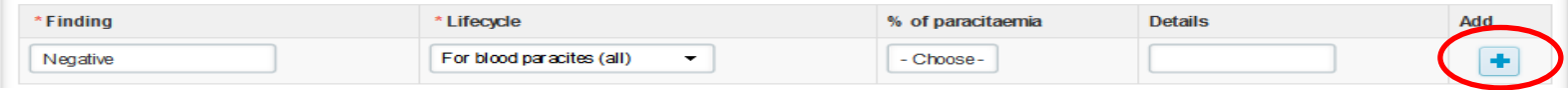

- Finally report whether you would send the specimen to a reference laboratory or not and fill in the name of the performer /answerer
- In the end click the green button "**Save as final"**
- After saving, choose "**Next"** to move to the next sample.

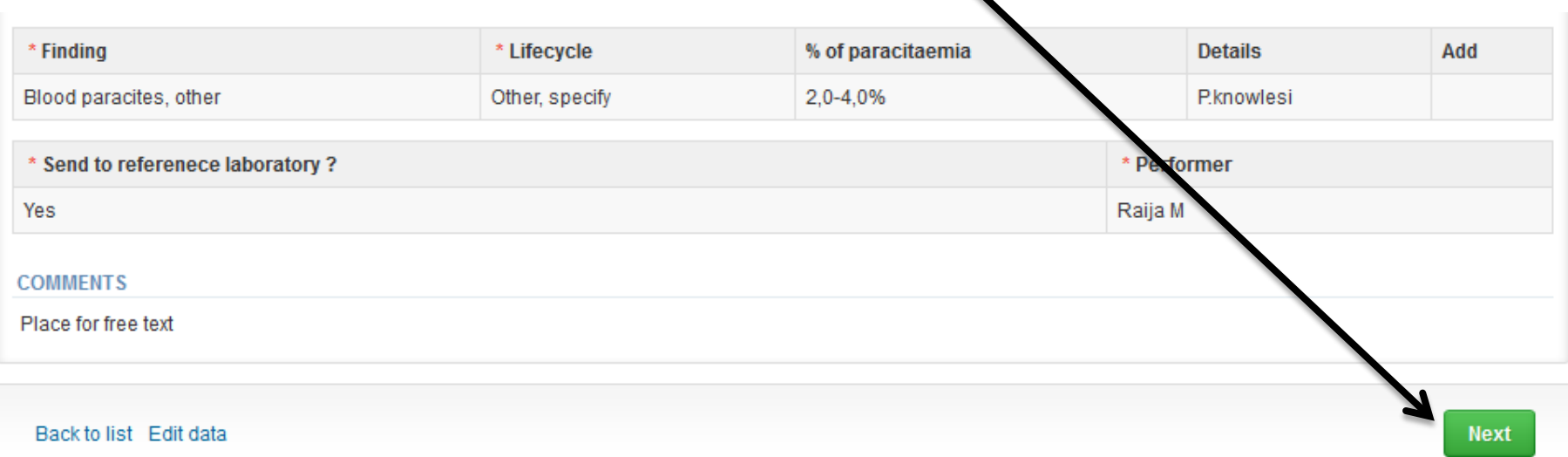

- If "Save as final" was selected the results are saved and the table is closed.
- **Always remember to check that all your findings are listed in the final form!**
- The data can be edited by selecting "Edit data" from the bottom of the page
- By selecting "Next" LabScala takes you automatically to the next sample or sample set to be filled

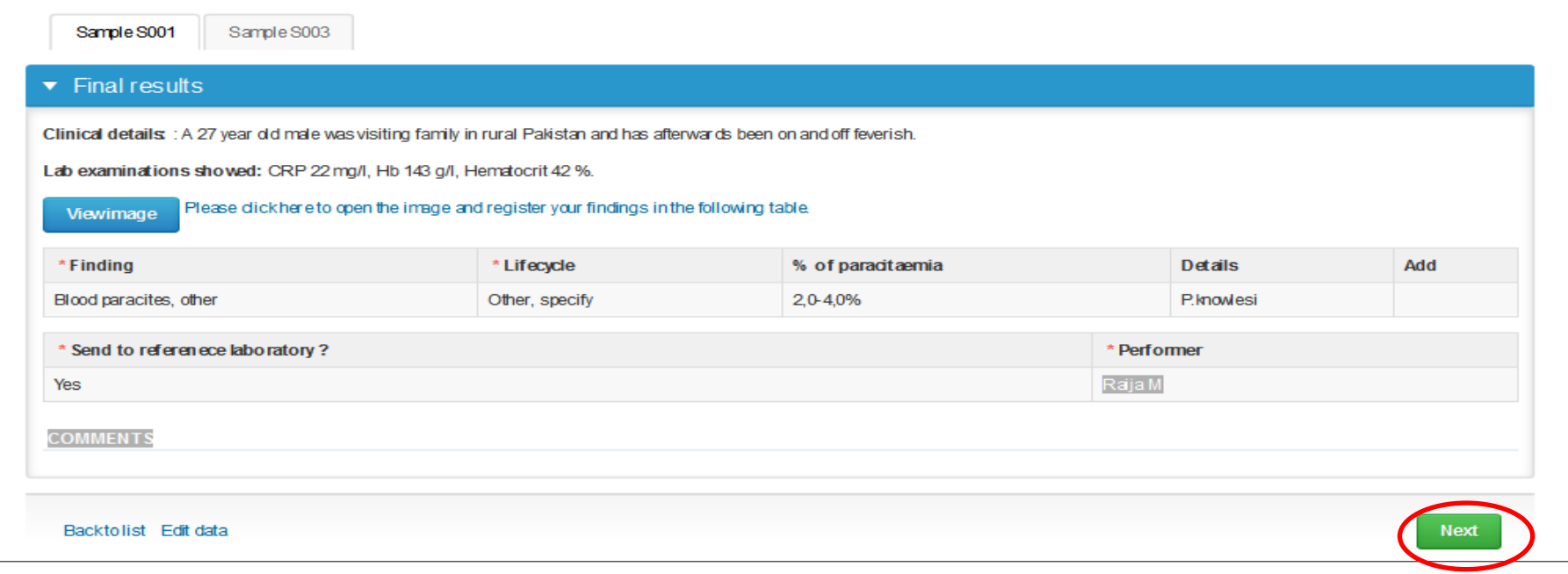

### Post-analytics

- When all of the results have been filled and saved the user is taken to the Post-analytics page for the result validation
	- **Product:** what part of the process is being validated
	- **Sample set:** which sample set is being validated
	- **Sample:** which sample
	- **Errors:** if there are analyte-specific validation limit errors these are shown here
	- **Last saved:** The user who has saved the results
	- **Date:** date of the last saving
	- **Status:** status of the results (Accepted, Draft, Open, Error)

#### **Parasites in blood,**

#### April, 2014 postanalytics

**a** Help

Request>>Instructions>>Pre-analytics>>Analytics>>Post-analytics>>Exit

Validate results

#### ▼ Validation results

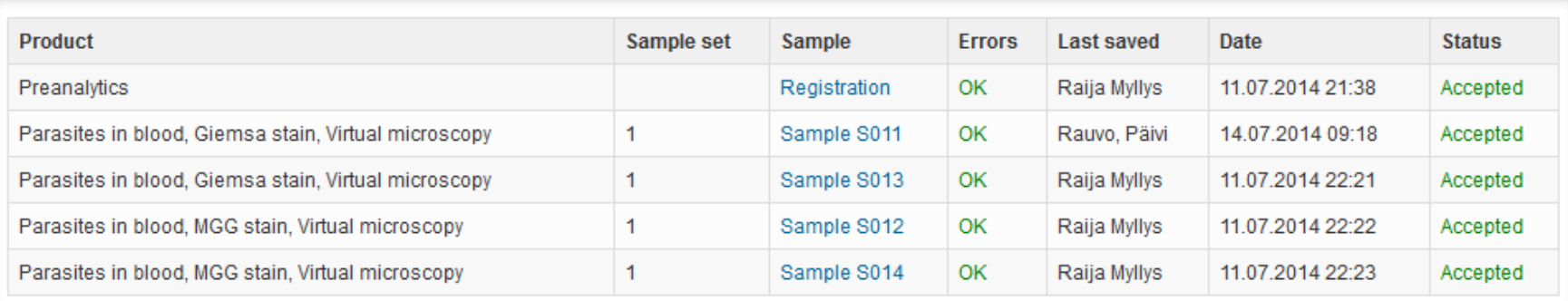

## Post-analytics

- The results can be edited by selecting the correct samplein the sample column
- When all of the states are such that the results can be sent to Labquality, select "**Accept and send results**"
- If you wish not to send the results yet, select "Exit"
- The results can be edited as long as the round is open, even if "Accept and send results" has been selected

#### **Parasites in blood,**

#### April, 2014 postanalytics

**B** Help

Request>>Instructions>>Pre-analytics>>Analytics>>Post-analytics>>Exit

Validate results

#### ▼ Validation results

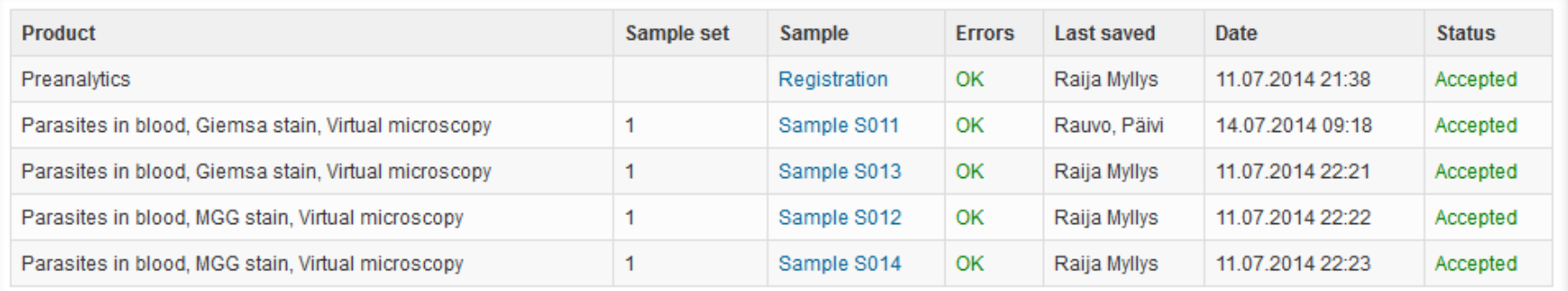

#### LabScala buttons

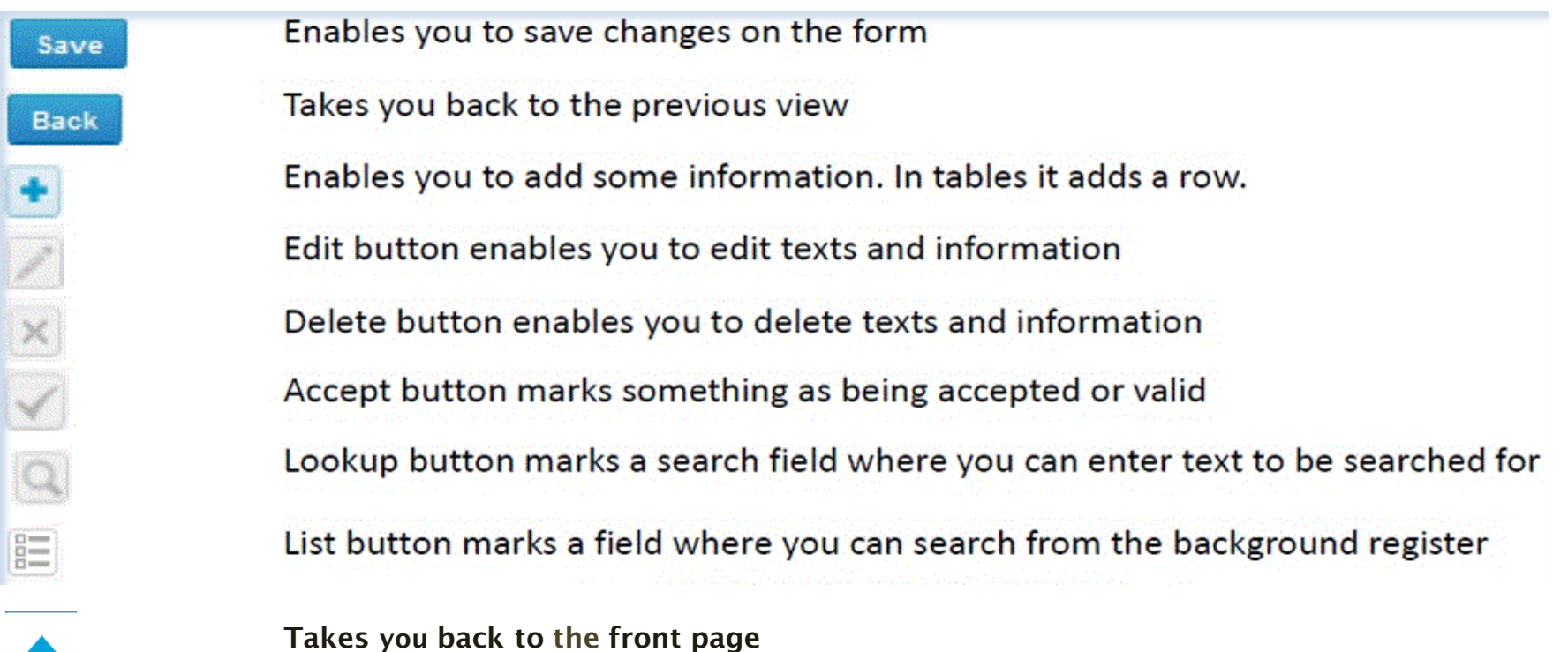

### Questions?

- In case you have questions, please contact:
	- Elina Tuovinen [elina.tuovinen@labquality.fi](mailto:raija.myllys@labquality.fi) +358 50 361 3571
	- Jonna Pelanti [jonna.pelanti@labquality.fi](mailto:jonna.pelanti@labquality.fi) +358 9 8566 8211
- In order to help our customers use LabScala we have created short LabScala-videotutorials for the most used functions: login, adding users, adding devices, how to use the eForms etc. The videos can be found on LabScala's own YouTube-account at https://www.youtube.com/user/LabScala